# ネットワークとインターネットの設定

Wi-Fiやモバイルネットワーク、データ使用量など、ネットワークや インターネットに関する設定ができます。

### ■ ネットワークとインターネットの設定

設定できる項目は次のとおりです。

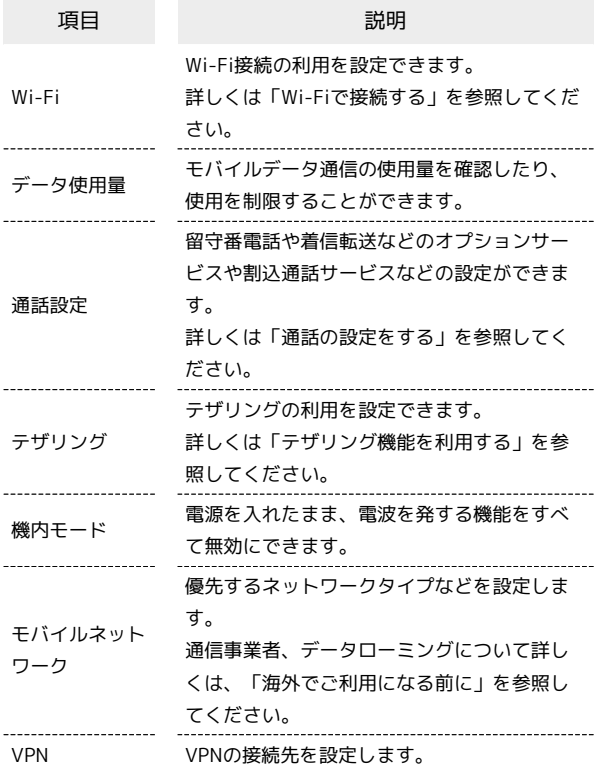

#### VPNを設定する

本機からVPNアクセスを設定するには、ネットワーク管理者から セキュリティに関する情報を得る必要があります。

ネットワークとインターネット画面で VPN → + → ネッ トワーク管理者の指示に従い設定項目をタップ ● 内容を設 定 保存

・あらかじめ画面ロックの解除方法を設定してください。

### ■ データ使用量の設定

モバイルデータ通信の使用量を確認したり、使用を制限することが できます。

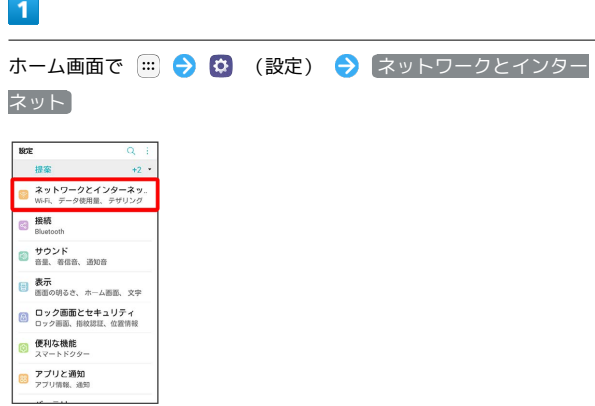

※※ ネットワークとインターネット画面が表示されます。

## $\overline{2}$

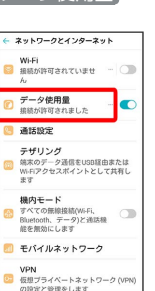

「データ使用量」

※ データ使用量画面が表示されます。

データ使用量利用時の操作

データセーバー機能を設定する データ使用量画面で : → データセーバー → OFF ( ● 表示) · OFF / ON をタップするたびに、ON ( ● ) / OFF ( ) が切り替わります。 データセーバー機能の対象外とするアプリを設定す る データ使用量画面で : ● データセーバー ● データアク セス許可 ● 対象としたいアプリをタップ ・アプリをタップするたびに、ON( ( ) / OFF( ))が 切り替わります。 ・ データセーバー がONのときに設定できます。

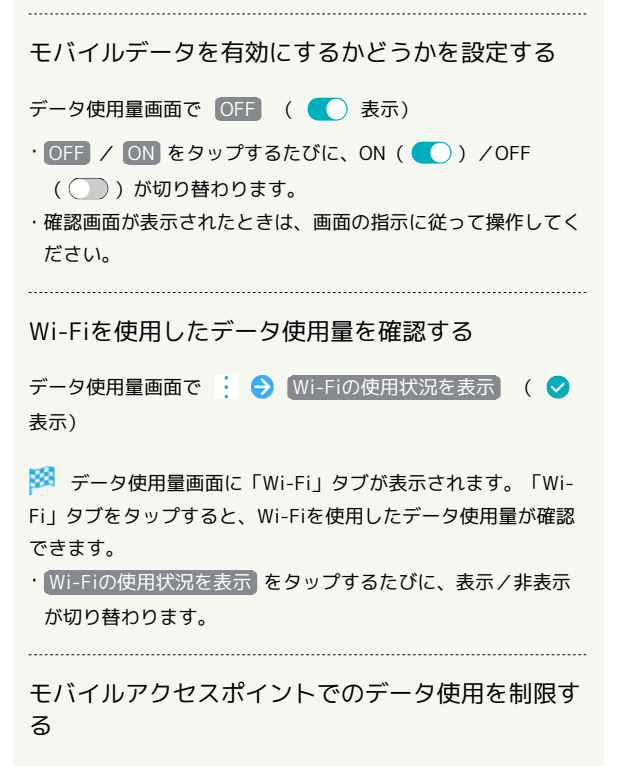

データ使用量画面で : → ネットワーク制限 → 制限する Wi-Fiネットワークをタップ ( ◯ 表示)

モバイルデータの使用量を確認する

### $\vert$  1

ホーム画面で (…)

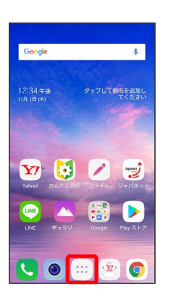

### $\overline{2}$

(設定)

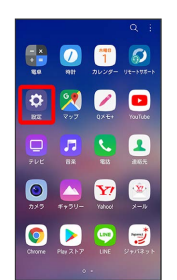

### $\overline{\mathbf{3}}$

ネットワークとインターネット

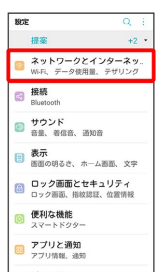

※※ ネットワークとインターネット画面が表示されます。

### $\overline{4}$

### データ使用量

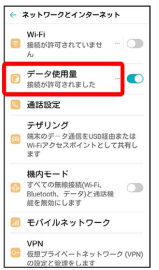

集計期間の隣の数値/下のグラフを確認

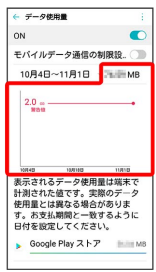

※※ モバイルデータの使用量を確認できます。

■ アプリごとのデータ使用量を確認する

### $\mathbf{1}$

ホーム画面で (…)

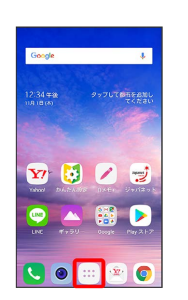

#### $\overline{2}$

(設定)

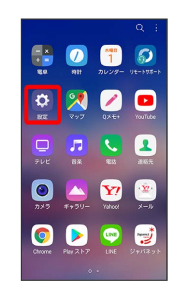

### $\overline{\mathbf{3}}$

ネットワークとインターネット

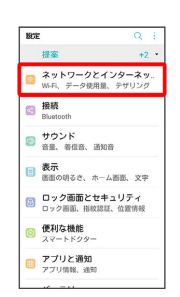

**※3** ネットワークとインターネット画面が表示されます。

### $\overline{4}$

# データ使用量 ← ネットワークとインターネット **Wi-Fi**<br>■ 振都が許可されていませ – ん<br><mark>17 データ使用量 - 18 - 18 の</mark><br>18 通話設定 - 18 通話設定 **こ)場は800と**<br>デザリング<br>- 端本のデータ通信をUSB証由または<br>- WHIPクセスポイントとして共有し<br>ます

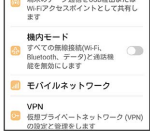

### $\overline{\phantom{a}}$

アプリ名をタップ

| ← データ使用量<br>ON |                              | ì<br>to              |
|----------------|------------------------------|----------------------|
|                |                              |                      |
|                | ↓ Google Play関発者サ. ■ ■ MB    |                      |
|                | 3 かんたん設定                     | $\equiv$ $\equiv$ MR |
|                | G Google                     | $=148$               |
|                | ConfigUpdater                | $m = MS$             |
|                | Android OS                   | <b>BETT MR</b>       |
|                | MouTube                      | <b>SHIP MR</b>       |
|                | $\cdot$ Yimobile $\times -1$ | <b>INTERNATIONAL</b> |

**※3** アプリごとのデータの使用量が表示されます。

■ データ使用量をリセットする日を設定する

### $\overline{1}$

ホーム画面で (…)

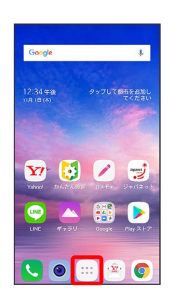

### $\overline{2}$

(設定)

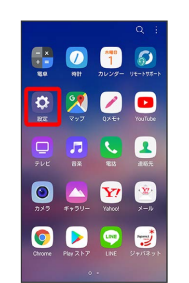

### $\overline{\mathbf{3}}$

ネットワークとインターネット

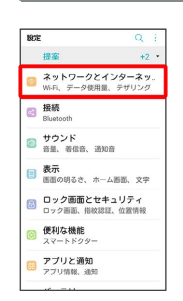

**※3** ネットワークとインターネット画面が表示されます。

### $\overline{\mathbf{4}}$

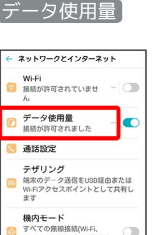

- すべての地核田総制(Wi-Fi, )<br>Bluetooth, データ)と通話機<br>能を無効にします -<br>-<br>-<br>モバイルネットワーク VPN<br>セコ 仮想プライベートネットワーク (VPN)<br>の設定と管理をします

#### 期間をタップ

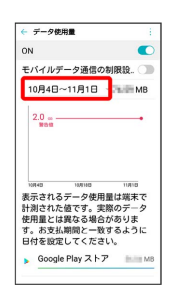

# $6\overline{6}$

#### データ使用期間の変更

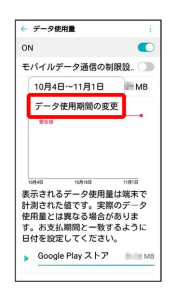

# $\overline{7}$

毎月のリセット日を設定 → 設定

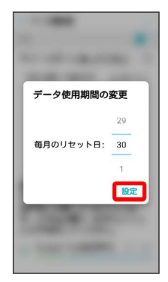

**※3** リセットする日の設定が完了します。

### データ使用量が増加したときに警告する容 量を設定する

## $\overline{1}$

ホーム画面で (…)

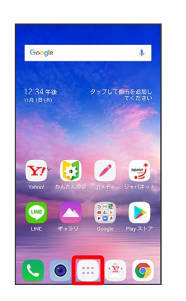

## $\overline{2}$

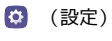

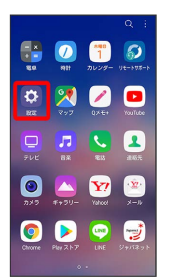

## $\overline{\mathbf{3}}$

ネットワークとインターネット

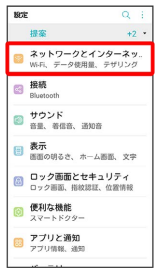

※※<br>ネットワークとインターネット画面が表示されます。

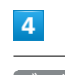

データ使用量

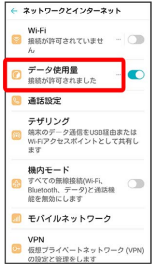

グラフ上の横棒(赤色)の右端を上下にドラッグ

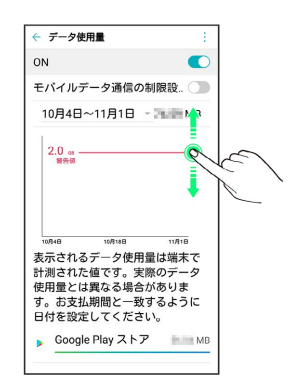

### ※2 データ警告の容量の設定が完了します。

・データ使用量は目安です。実際の使用量とは異なる場合がありま す。

モバイルデータ使用量の上限を設定する

### $\overline{\mathbf{1}}$

ホーム画面で (…)

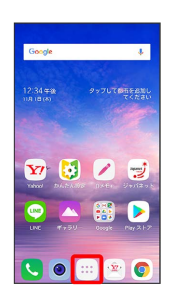

### $\overline{2}$

(設定)

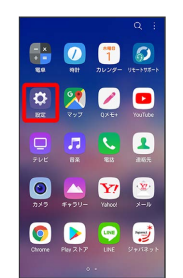

### $\overline{\mathbf{3}}$

ネットワークとインターネット

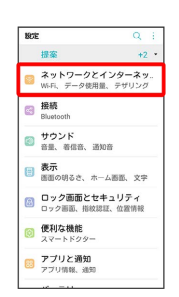

※ ネットワークとインターネット画面が表示されます。

### $\overline{4}$

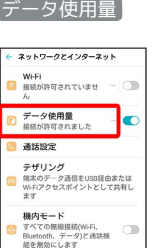

VPN<br>伝想プライベートネットワーク (VPN)<br>の設定と管理をします

■ モバイルネットワーク

### $5\overline{5}$

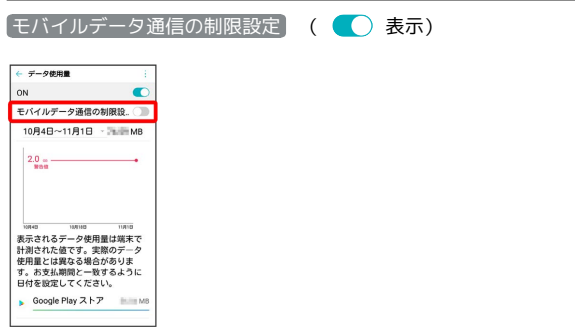

・確認画面が表示されたときは、画面に従って操作してください。

## $6\overline{6}$

グラフ上の横棒(オレンジ色)の右端を上下にドラッグ

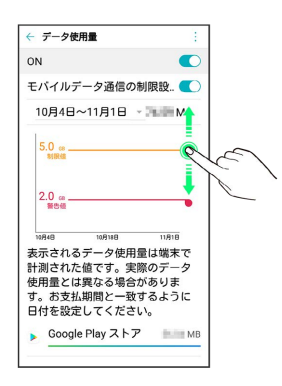

※25 データ使用の上限値の設定が完了します。

### バックグラウンドのモバイルデータ通信を 制限する

## $\overline{1}$

ホーム画面で (…)

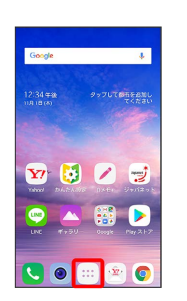

## $\overline{2}$

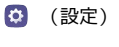

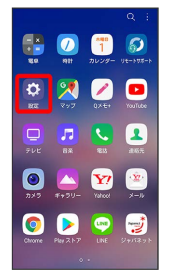

## $\overline{\mathbf{3}}$

ネットワークとインターネット

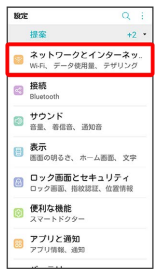

※※<br>ネットワークとインターネット画面が表示されます。

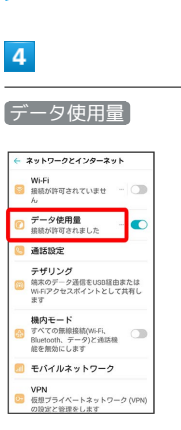

制限したいアプリ名をタップ  $\begin{array}{|c|c|c|}\n\hline\n\leftarrow & \neq & -9 \text{ @HB} \\\n\hline\n\text{ON} & & & \\\n\hline\n\end{array}$ →<br>→ Google Play関発者サ. ニール す かんたん設定  $\mathbb{E}[\mathbb{H}]$  is G Google  $\frac{1}{2}$  and  $M$ ConfigUpdater  $\lim\delta$ Android OS  $\sim 10$ vouTube  $\mu$ 6 ■バックグラウンドデータ ( ◯ ) 表示) ← アブリデータ使用量 ← アブリテータ使用量<br>-<br>10月4日〜11月1日<br>合計容量<br>フォアグラウンド<br>バックグラウンド  $_{\odot}$ 1711 MB<br>1711 MB<br>174 MB イ<br>バックグラウンドデータ<br>Eバイルデータのバックグラウン<br>ド通信を有効にします 

※3 バックグラウンド通信の制限の設定が完了します。